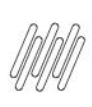

**01. VISÃO GERAL**

Ao acessar o **WMS SaaS**, clique no ícone **Manufatura**, no menu lateral.

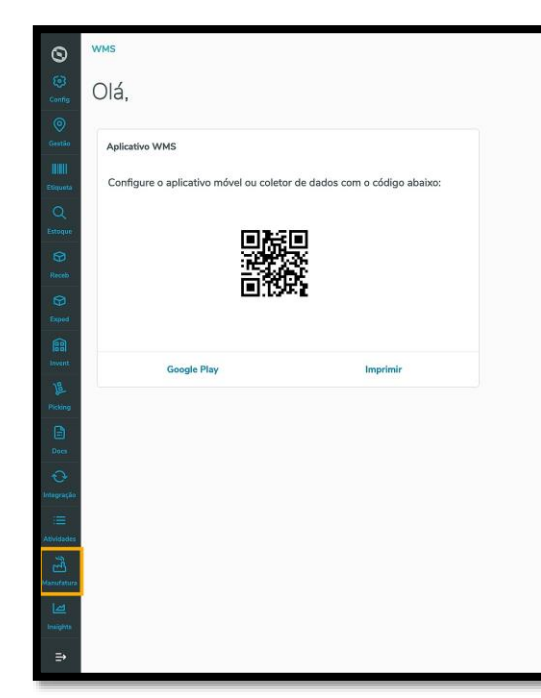

Então, um submenu se abrirá com 3 opções: **Requisição, Devolução** e **Entrada produção**.

Clique na opção **Requisição**.

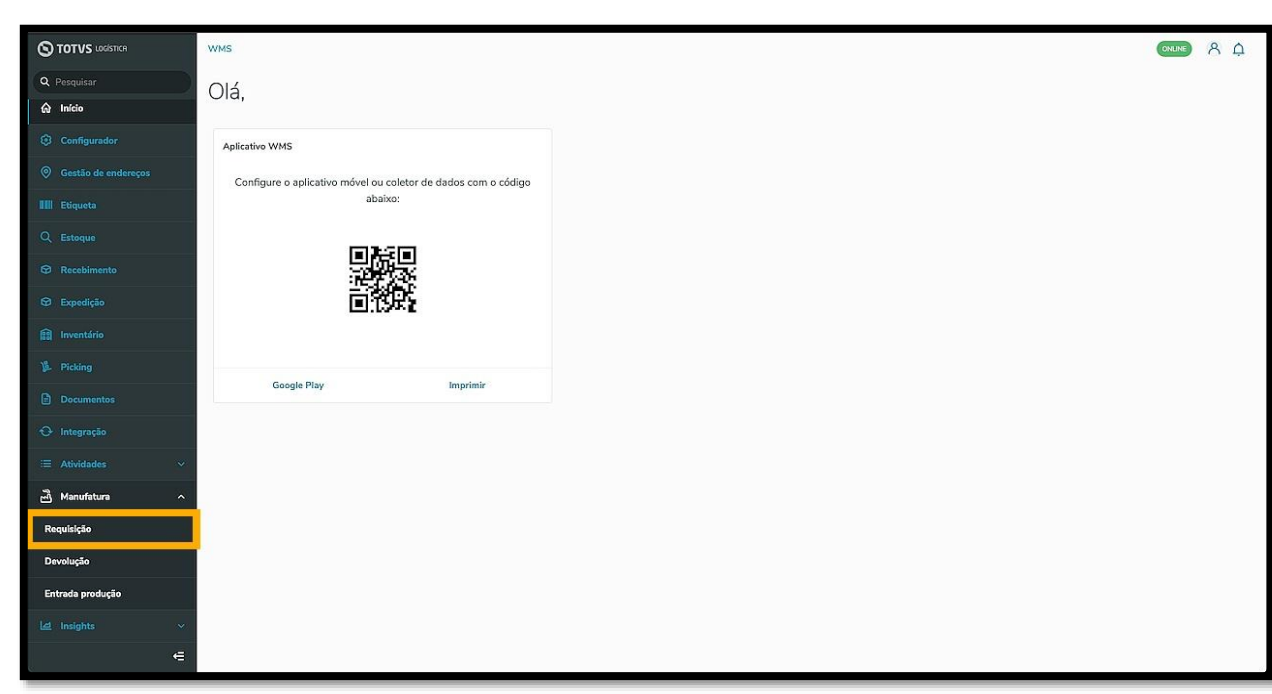

Na sequência, a tela **Requisição matéria prima** é exibida.

Nela é possível visualizar as requisições pendentes, as requisições em andamento, ajustar as configurações, acessar o histórico e adicionar uma nova requisição.

 $O(A \cap B)$ 

 $\odot$ 

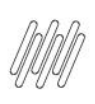

**VMS**  $\circ$ 

ÎШ

Requisição matéria prim-

.<br>Arraste a coluna até aqui para agrupa Acão Pendente

Criar seleção de estoque

ães em Ando

123456789

.<br>...

 $\underline{\mathbf{B}}$  $\Rightarrow$  1-10E1RESU

Arraste a coluna até aqui para agrupa Ordem de produção

Selecione o depósito

Requisições Pendentes

Requisição matéria prima

Ordem de produção

123456789

#### **TOTVS WMS SAAS – MANUFATURA – REQUISIÇÃO - COMO FAZER UMA SELEÇÃO DE ESTOQUE**

 $\overline{D}$ 

Principal

Carregar mais 10 resultados

Depósit

**Principal** 

 $\label{eq:2} \text{Caregar mais 10 resultados}$ 

: Referência na producão

máquina de corte

W

máquina de corte

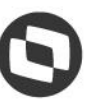

 $Q$   $A$ 

Configuração Histórico Este documento é propriedade da TOTVS. Todos os direitos reservados. © + Nova requisição em: 10/05/2024 02:52:40 ○ 田  $\mathbb{R}$ Buscar por OP  $\alpha$  $\mathbb{C}^n_x$  $\pm$ Produto Progre **COM**<br>Aguardando criação seleção de estoque Leite Longa Vida  $DGBIR$  10  $\vee$ DOS POR VEZ Atualizado em: 10/05/2024 02:52:40 0  $\triangle$ Buscar por OF  $\mathbb{C}^3$ Pesquisa Avanç :<br> Referência na produção  $\frac{1}{2}$  Produto : Progresso Leite Longa Vida Aqua rdando criação selec...  $DQ = 10 \times$ 

Encontre a requisição para a qual deseja selecionar o estoque e clique no menu de **3 pontinhos.**

Endereço destin

Produção

Caso ainda não tenha criado a seleção de estoque, clique em **Criar seleção de estoque.**

 $\overline{\smash{\bigtriangledown}}$  Exibir por requisição

Enderere

Producão

 $\overline{z}$ 

Data de criação

10/05/2024

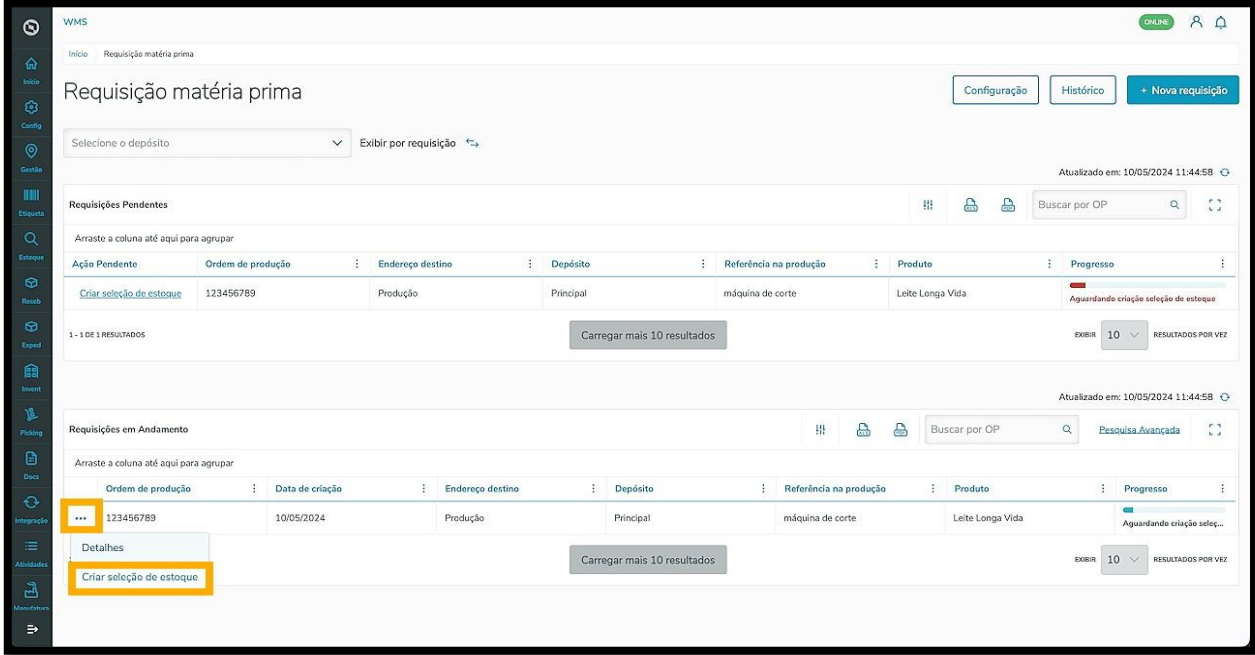

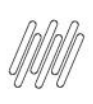

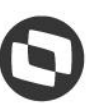

Após fazer isso, clique novamente no menu de **3 pontinhos** e selecione a opção **Selecionar estoque.**

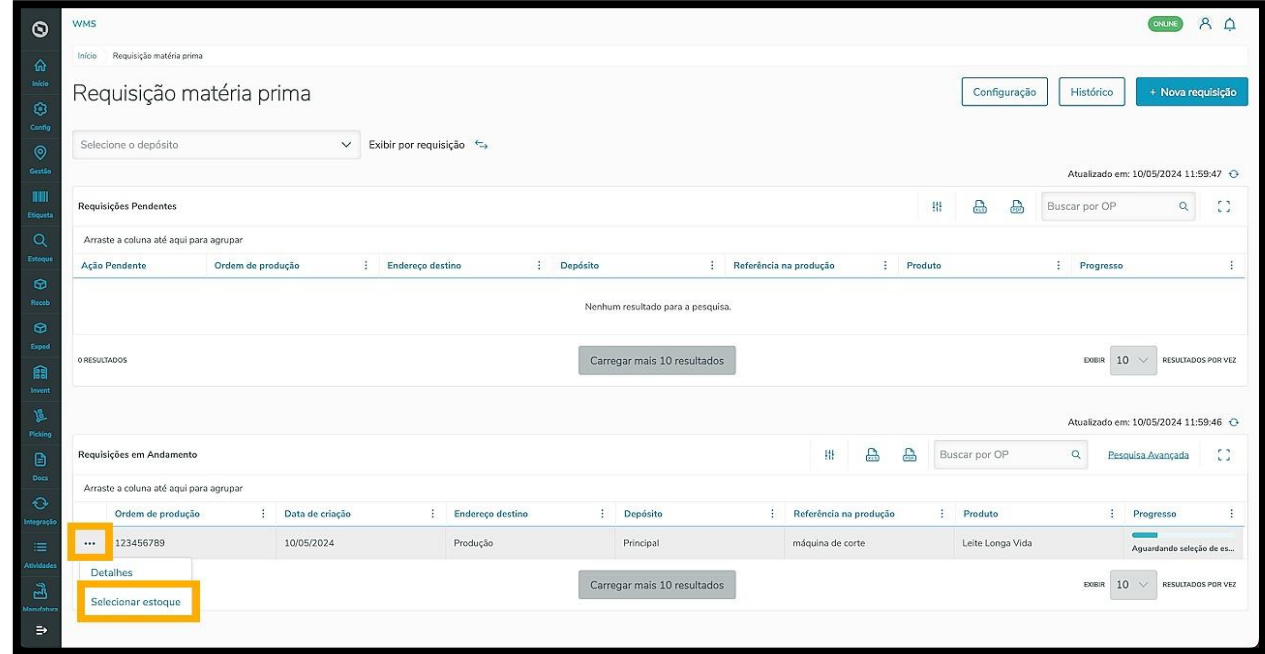

A tela **Seleções de estoque de requisição matéria prima** é exibida.

O clique no ícone de **+** apresenta as características do produto.

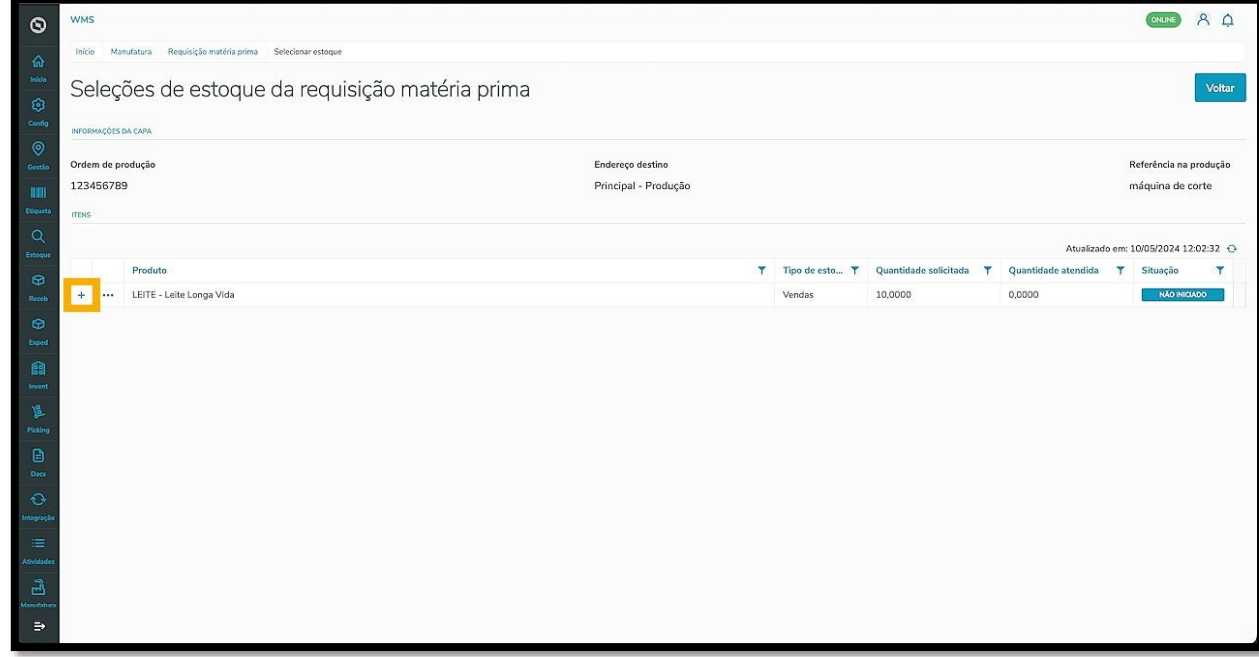

O clique no menu de **3 pontinhos** permite visualizar as seguintes opções: **Selecionar estoque automaticamente, Selecionar estoque mobile** e **Escolher estoque.**

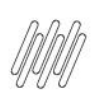

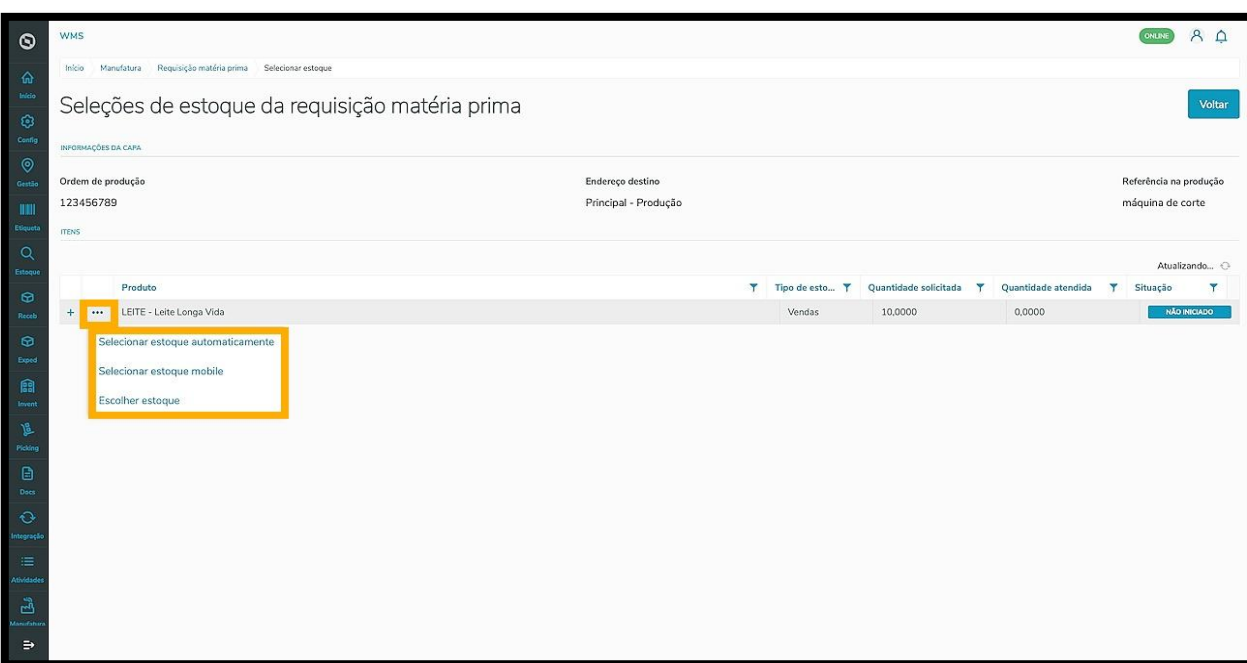

A opção **Selecionar estoque automaticamente** serve para trocar a forma de seleção, caso seja necessário. Quando ela é exibida, significa que a parametrização está no **modo manual**.

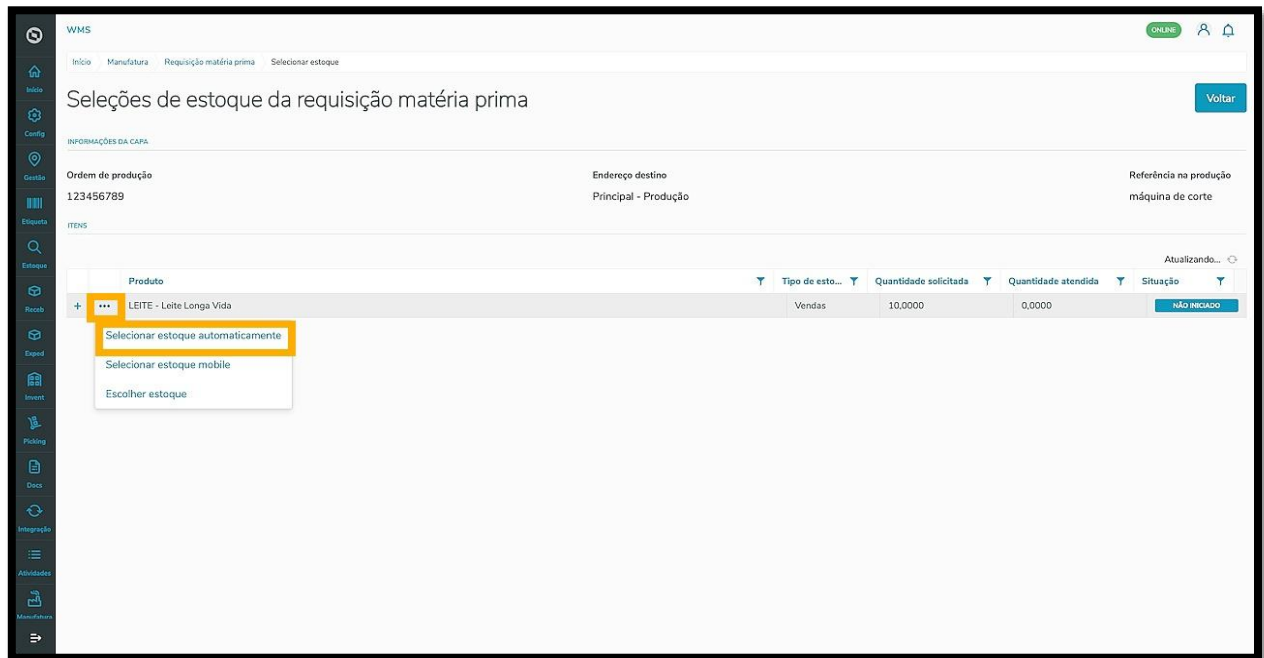

Ao clicar nela, você **troca** para seleção automática e o novo botão que aparece na tela é **Selecionar estoque manualmente.**

 $\odot$ 

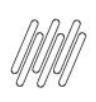

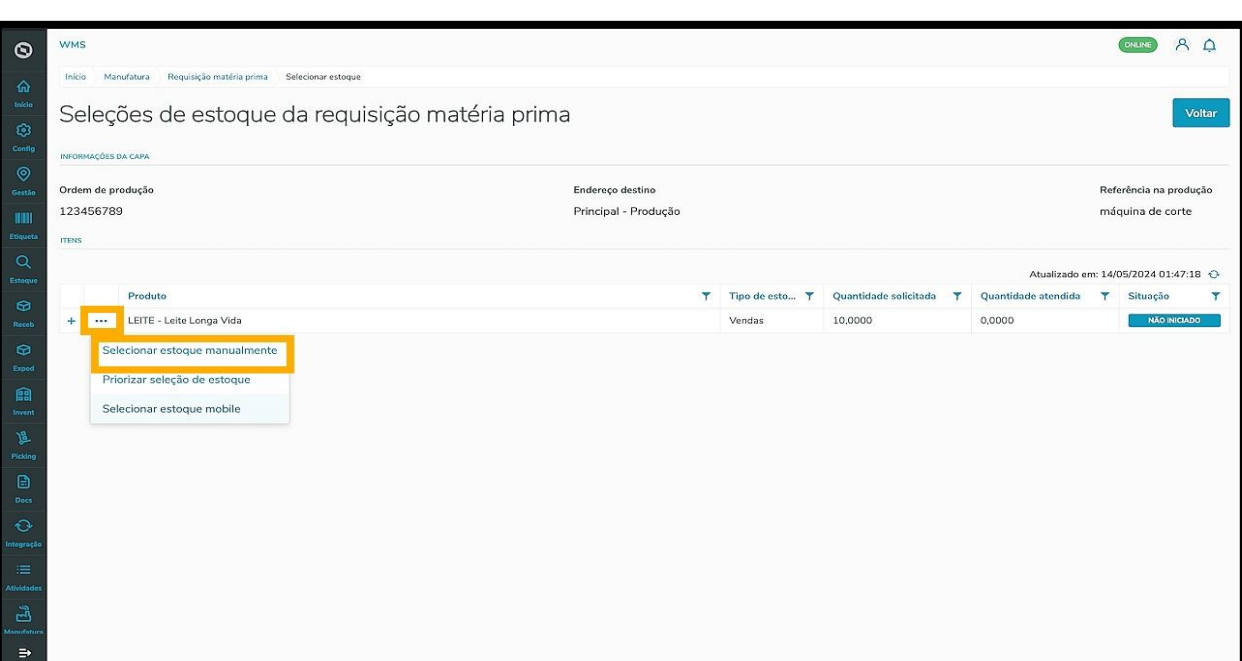

Neste caso, vamos utilizar a **seleção automática**, então, caso esta opção seja apresentada, clique nela.

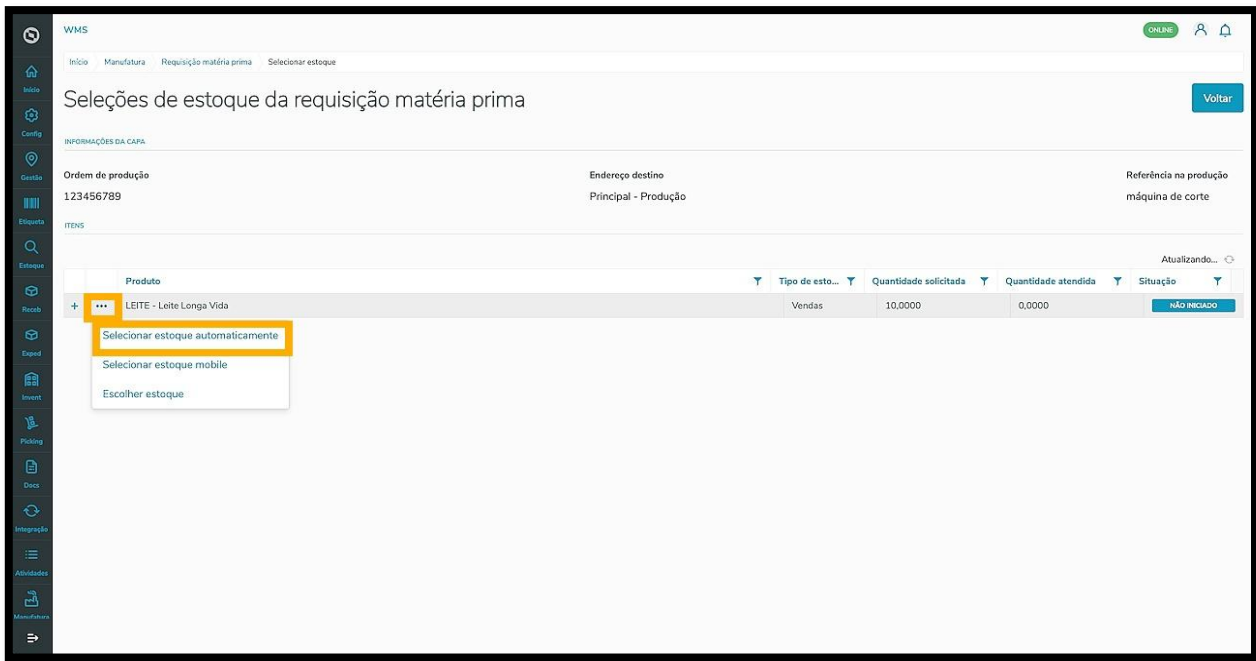

Clique novamente no menu de **3 pontinhos** e selecione a opção **Priorizar seleção de estoque,** para que haja prioridade em relação às outras requisições.

 $\overline{\circ}$ 

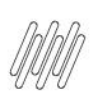

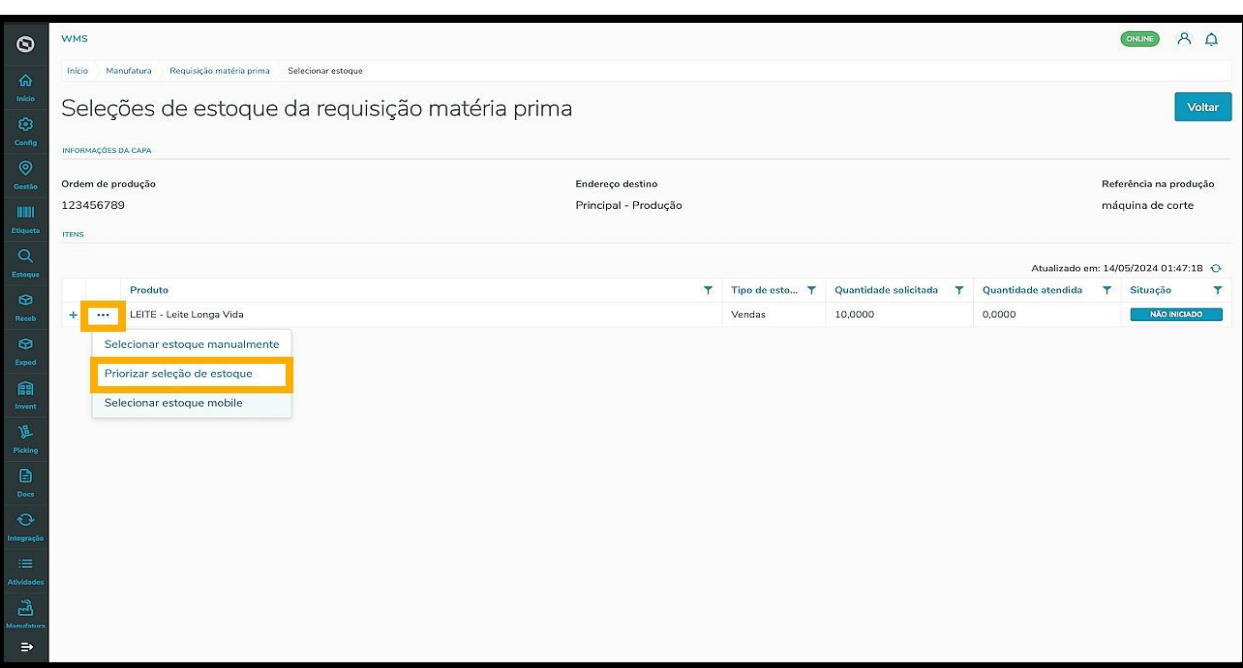

Ao fazer isso, a requisição será exibida na tela principal com o status **Aguardando separação.**

O sistema executa uma atualização de busca de estoque dentro do Armazém a cada 5 minutos, com o objetivo de reservar o saldo e separar a mercadoria.

Ao efetuar a reserva, a requisição permanece **pendente,** para que a atividade seja executada via coletor.

E pronto! A partir daí a requisição ficará disponível ao clicar no botão **Separação**, no app **Meu WMS.**